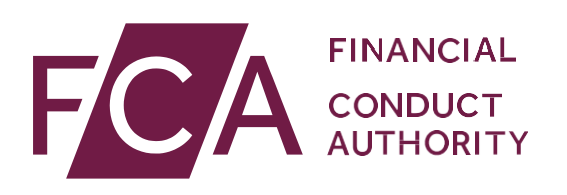

# User guide: Adding or amending multiple Directory Persons data

This user guide helps firms to either submit new Directory Persons data or amend existing Directory Persons information, in bulk.

From later this year, Directory Persons information will start being published on the Financial Services Register (FS Register), a public register showing details of key people working in financial services.

Directory Persons consist of:

- all Certified staff (those holding a certification function under the Senior Managers and Certification Regime (SM&CR)
- directors who are not performing Senior Manager Functions (SMFs) both executive and non-executive
- other individuals who are sole traders or ARs (including those within ARs) where they are undertaking business with clients and require a qualification to do so

Directory Persons information to be published on the FS Register includes:

- name andanypreviousnames
- roles with start and end dates
- activities undertaken

For customer-facing roles requiring qualification:

- customer engagement methods
- workplace location (where relevant)
- Memberships of professional bodies

Version: 10.0 February 2021

### **Table of Contents**

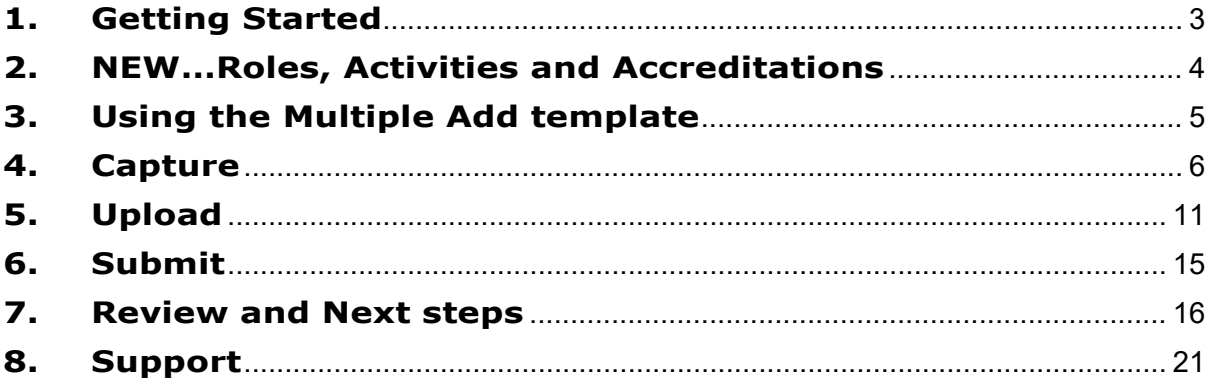

# <span id="page-2-0"></span>**1. Getting Started**

To submit your Directory Persons data successfully, you need to:

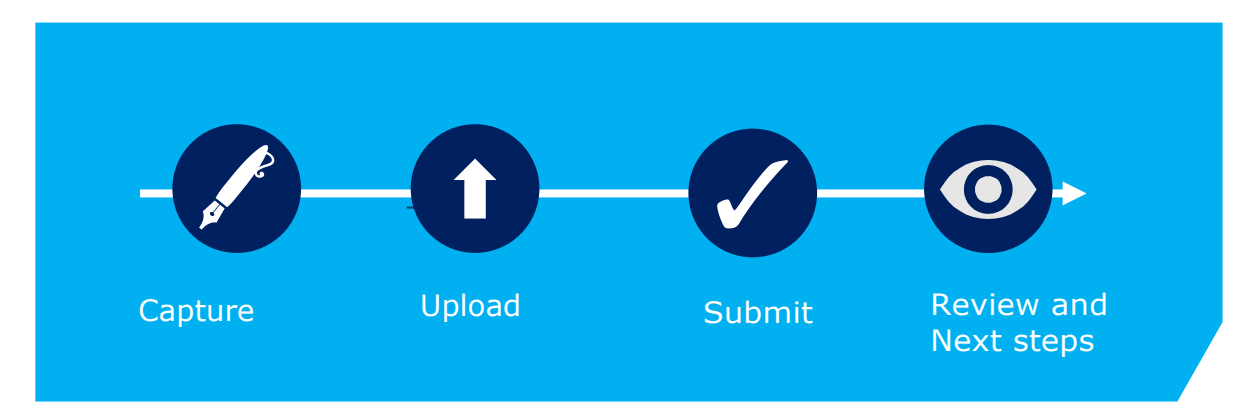

Before you start, check you are ready to begin your submission.

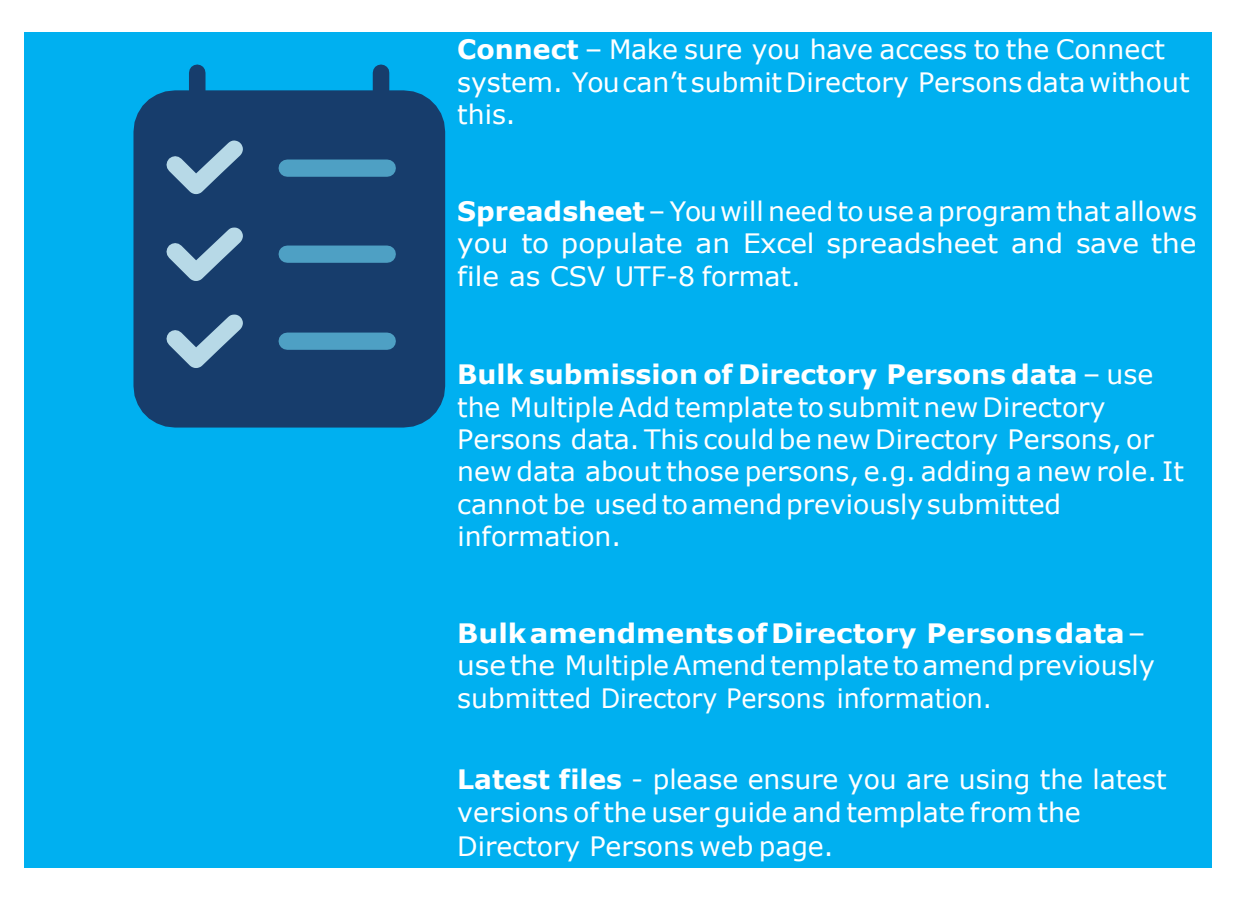

### <span id="page-3-0"></span>**2. NEW…Roles, Activities and Accreditations**

See FCA Handbook for more details on [certification functions](https://www.handbook.fca.org.uk/handbook/SYSC/27/7.html?date=2021-02-24#D138) and [list of Activities](https://www.handbook.fca.org.uk/handbook/TC/App/1/1.html)

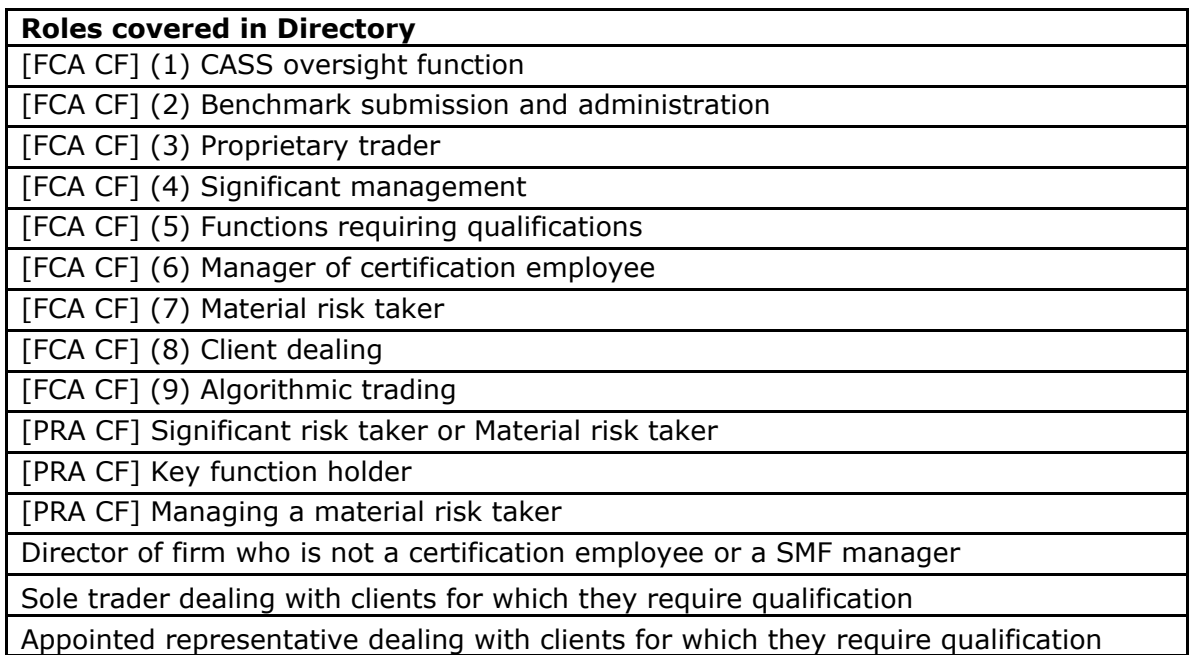

#### **Activities covered in Directory**

2. Giving personal recommendations on securities which are not stakeholder pension schemes or personal pension schemes or broker funds

3. Giving personal recommendations on derivatives

4. Giving personal recommendations on retail investment products which are not broker funds

6. Giving personal recommendations on Friendly Society tax-exempt policies (other than Holloway sickness policies where the Holloway policy special application conditions are met)

7. Giving personal recommendations on long-term care insurance contracts

8. Giving personal recommendations on investments in the course of corporate finance business

9. Advising on syndicate participation at Lloyd's

9A. Advising on P2P agreements

10. Broker fund adviser

11. Pension transfer specialist

12. Giving personal recommendations on and dealing in securities which are not stakeholder pension schemes or personal pension schemes or broker funds

13. Giving personal recommendations on and dealing with derivatives

14. Managing investments

15. Operating a collective investment scheme or undertaking the activities of a trustee or depositary of a collective investment scheme

16. Safeguarding and administering investments or holding client money

17. Administrative functions in relation to managing investments

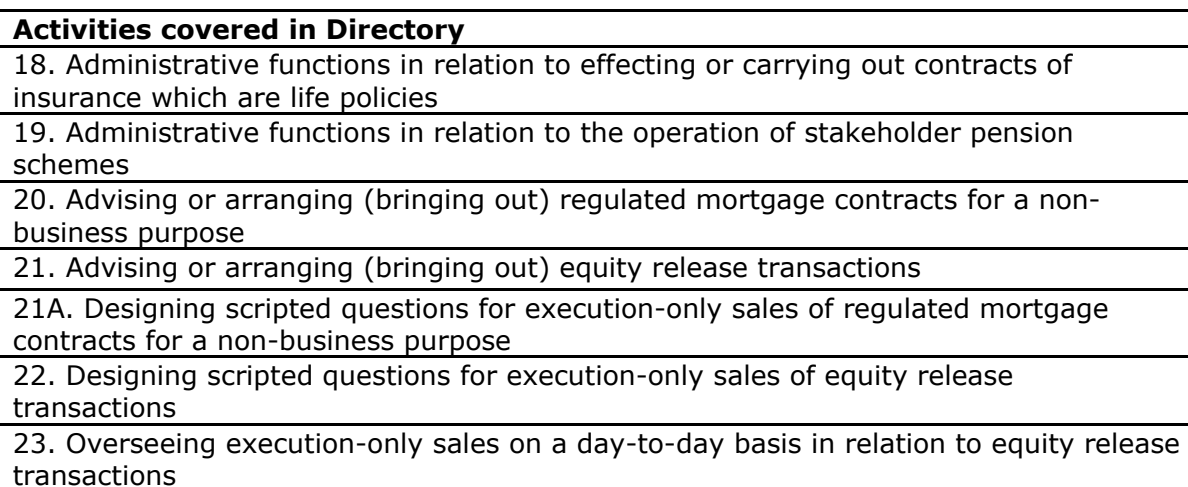

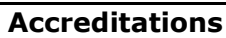

CFA Society of the UK

The Chartered Institute for Securities and Investment (CISI)

The Chartered Banker Institute (CBI) The Chartered Insurance Institute (CII)

The London Institute of Banking and Finance (LIBF) - formerly known as IFS

# <span id="page-4-0"></span>**3. Using the Multiple Add template**

The Multiple add template allows you to submit multiple Directory Person records in a single application. You can use the multiple add template to:

- add new Directory Persons
- add new roles
- add new activities
- addnew accreditations
- addnew workplace location
- add new customer engagement method

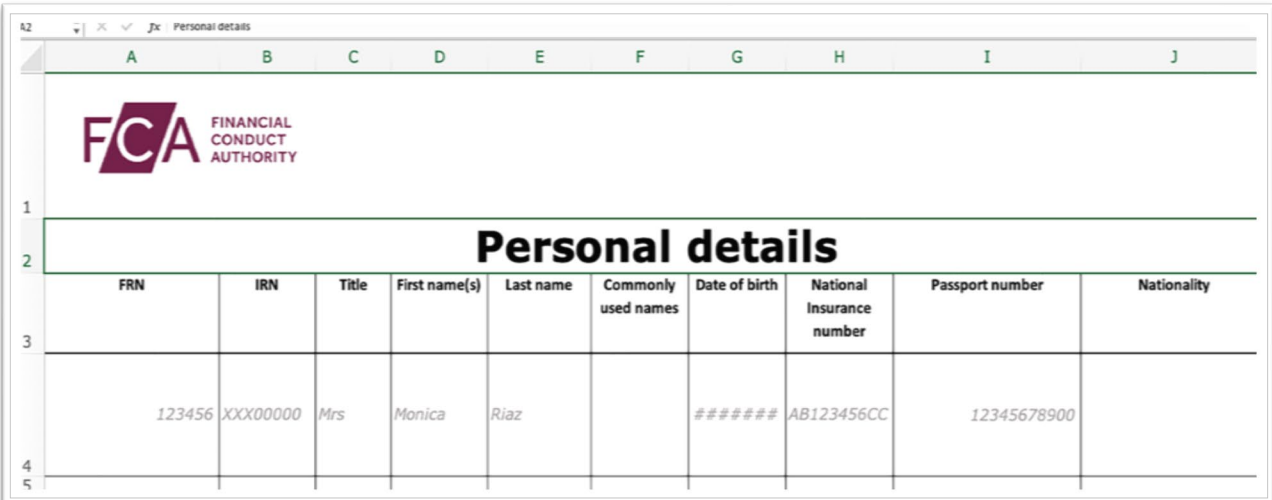

The template you need to complete looks like the *illustration below*.

Each row represents a single Directory Person's entry (individual) for a single legal entity.

If an individual works for multiple legal entities, please submit a separate application for each entity

#### *Multiple add process includes:*

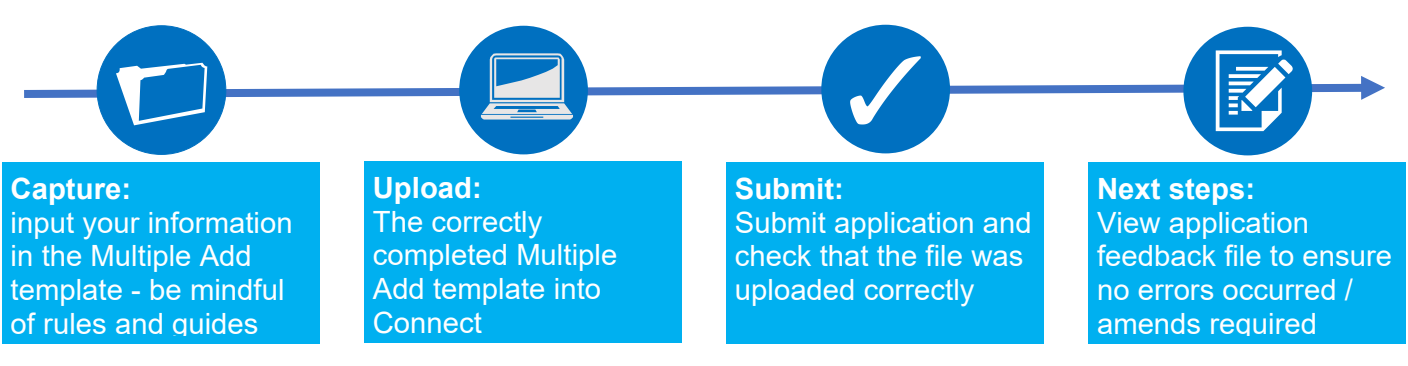

### <span id="page-5-0"></span>**4. Capture**

What do you need to do?

- Complete the required fields on the template.
- Be aware of the required format for each field.
- Be aware of the rules relating to roles, activities, customer [engagement](https://www.fca.org.uk/publication/policy/ps19-07.pdf) methods and [workplace](https://www.fca.org.uk/publication/policy/ps19-07.pdf) location.

Important information you need to know when completing the template

- The header cell of each column contains help text (if needed). Hover over the header cells to display the text.
- Do not remove or edit the top 3 rows.
- Do not add formatting to the spreadsheet (e.g. cell borders) as this may corrupt the file when it is saved to .csv.
- Some cells contain validations. Do not change them or your submission is likely to fail.
- Do not use commas as they will cause your submission to fail.
- Do not leave blank rows. For example, do not fill in row 10 and 12 but leave row 11 blank. If you do any data after row 10 will not be processed.

#### **Hints & Tips:**

Where an individual has had a gap in service:

- 1. First submit the historical role using single add or multiple add.
- 2. Check the Application feedback file to confirm that the historical role submission has been processed
- 3. Then add the current role.

*Warning! If you submit current role first and then historical message later, you will get an error message*

Use the formats and rules in the following table when completing the template. Please follow these carefully – if there are errors your file will not be processed.

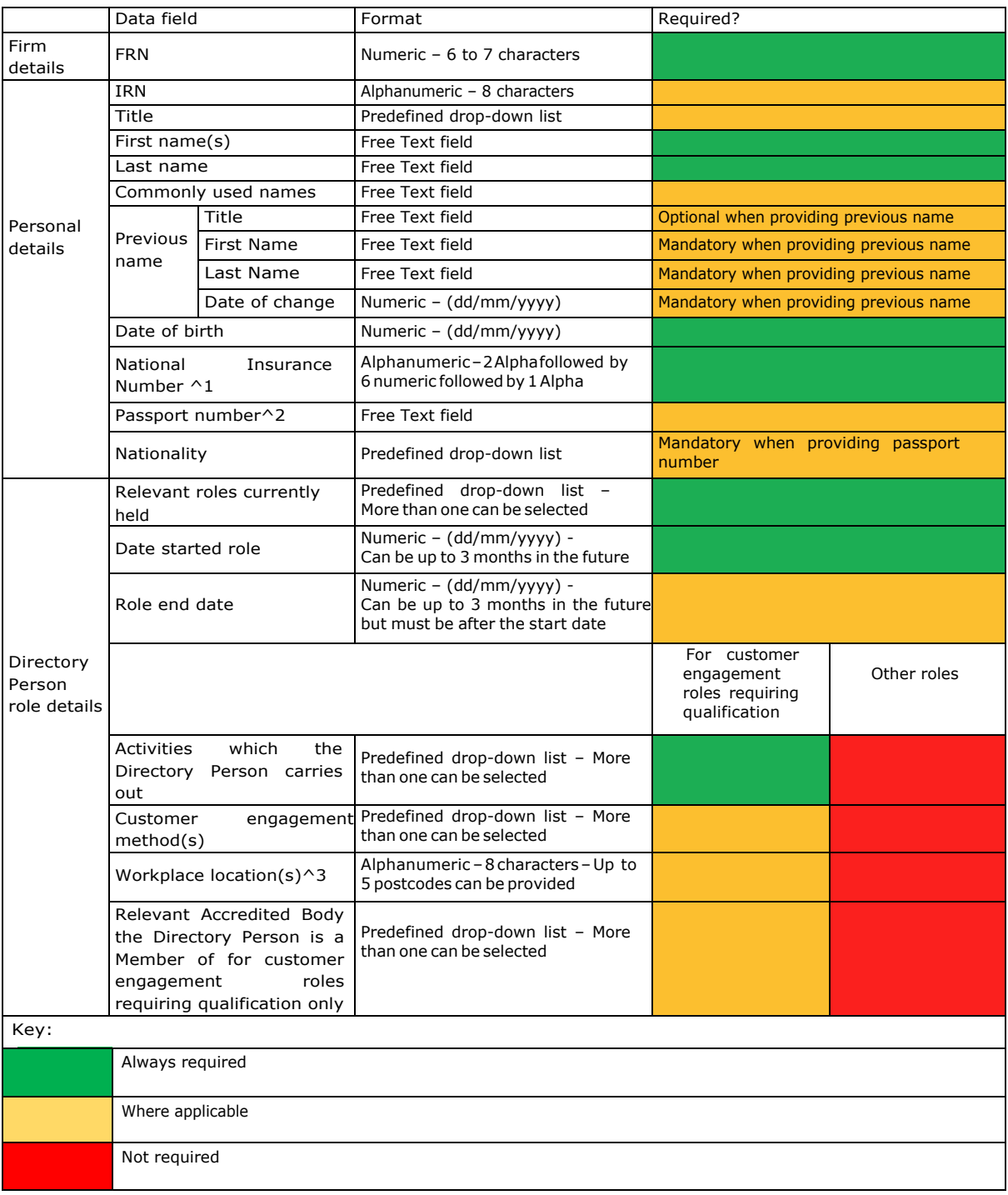

- 1. National Insurance (NI) number: It is mandatory to provide a NI number if the Directory Personhasone(se[eSUP16Annex47AR\(4-5\)&SUP16Annex47BG\(2\)\).](https://www.handbook.fca.org.uk/handbook/SUP/16/)
- 2. Passport number: Provide the passport number and nationality if the Directory Person does nothaveanNInumber.
- 3. The workplace location field may be left blank if a firm believes that making a Directory Person's workplace location public would put them at risk.

The following fields are applicable when one or more customer engagement roles requiring qualification have been selected in the 'Relevant roles currently held'field:

- Activities the Directory Person carries out.
- Customer engagement method(s).
- Workplace location(s).
- The accredited body of which the Directory Person is a member.

#### **Saving your file:**

**Note:**To ensure your file is processed promptly, please don't exceed a file size of 5MB (megabytes). The number of rows you can populate will depend on how many columns are used. Forexample:

- $100\%$  (96) columns populated = approx. 1500 rows
- $-$  50% (48) columns populated = approx. 2000 rows
- $25\%$  (24) of columns populated = approx. 2500 rows

If you need to submit more information than this, you can do so by submitting another application and uploading a file with the remaining information.

When you have completed the template with all the information in appropriate fields, save the file in theCSV UTF-8format (comma separatedvalues), and **not** as .xls (Excel spreadsheet). Do not save it as a CSV UTF-8 until you are ready to submit, as doing so will remove the template formatting.

When saving the file, ensure you are on the form that contains the information you have populated, as the CSV UTF-8 format removes all other tabs.

The name of your file should be: 'FCA\_Directory\_Persons\_Multiple\_Add.csv' and saved on a local drive. Do not use any spaces or special characters in the filename.

When you have saved the file, you are ready to upload to Connect

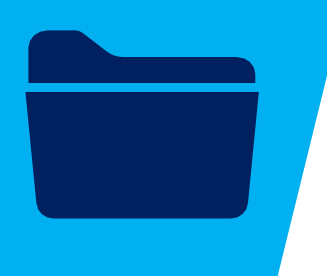

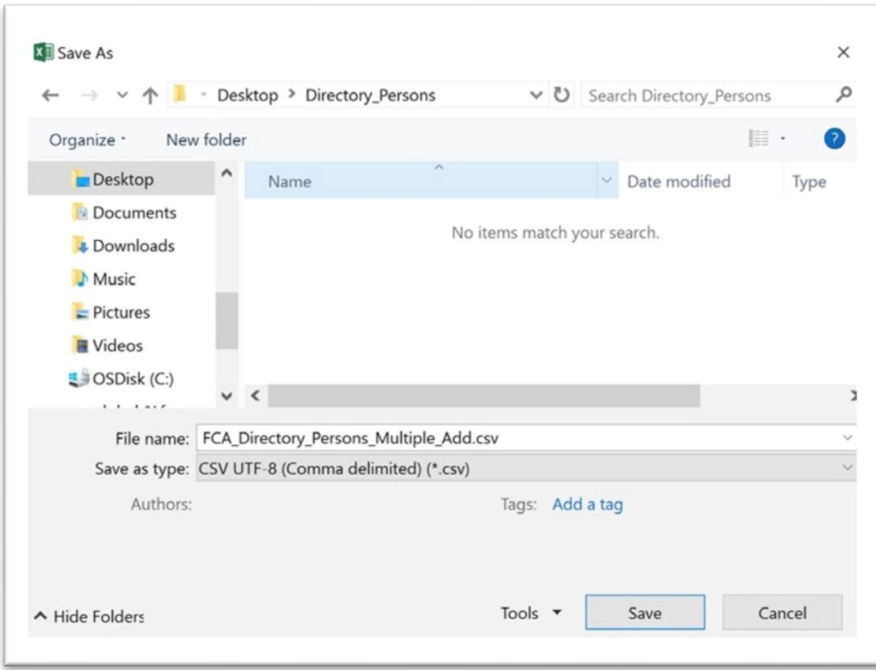

*Saving as a .csv file*

# <span id="page-10-0"></span>**5. Upload**

To upload your completed **Multiple Add** template:

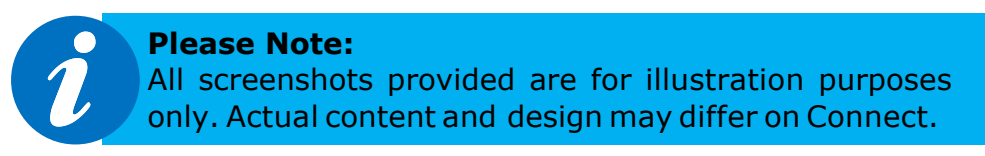

- 1. Log into your Connect account.
- 2. Click on 'Start an Application' this button is on the left-hand side of the screen

+ Start an Application

3. Select the section 'Directory Persons'.

**DIRECTORY PERSONS** 

4. Toadd Directory Person(s), select'Start Application'.

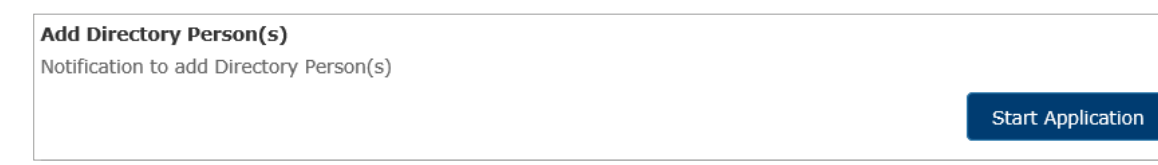

5. Complete the 'Applicant Details' section. The '**Applicant**' is the person submitting the notification. This is not for the details of the Directory Person.

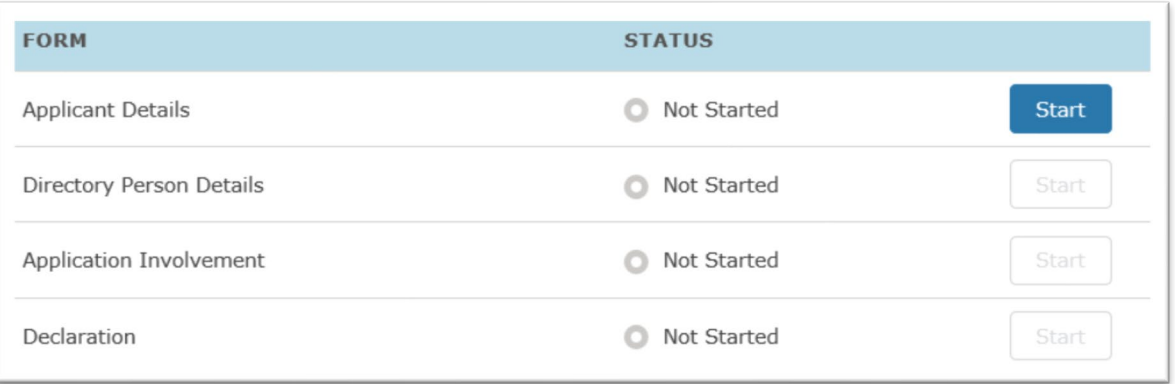

6. When you have completed the 'Applicant Details' section, select the 'Directory Person Details' section.

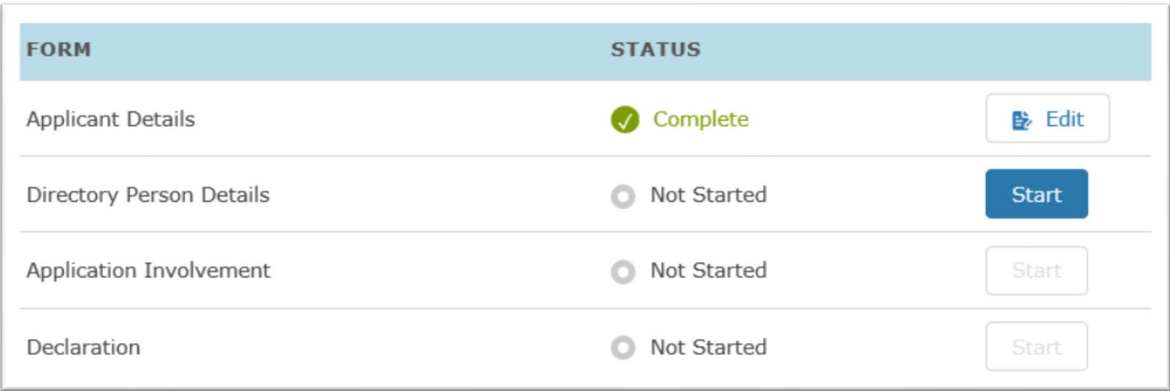

7. Select the 'File Upload' option.

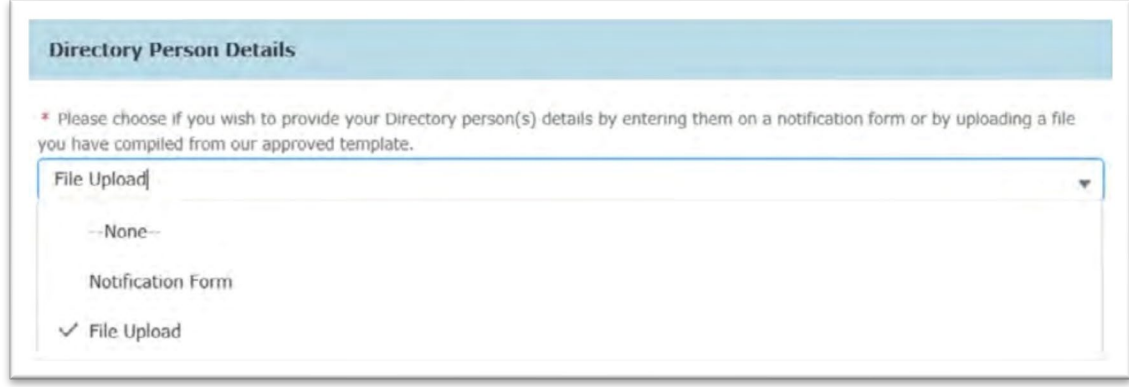

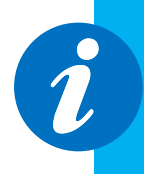

**Please Note:** You can complete these steps before starting to populate the template.

When you select 'File Upload', you can download the template via a link.

8. Upload your file(s) or drop them in the box shown below.

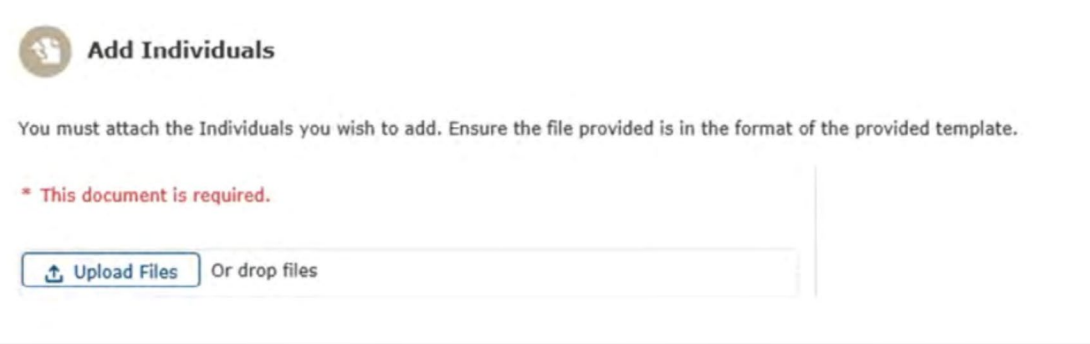

9. The file(s) you upload will appear on the screen. Select 'Save and Next'.

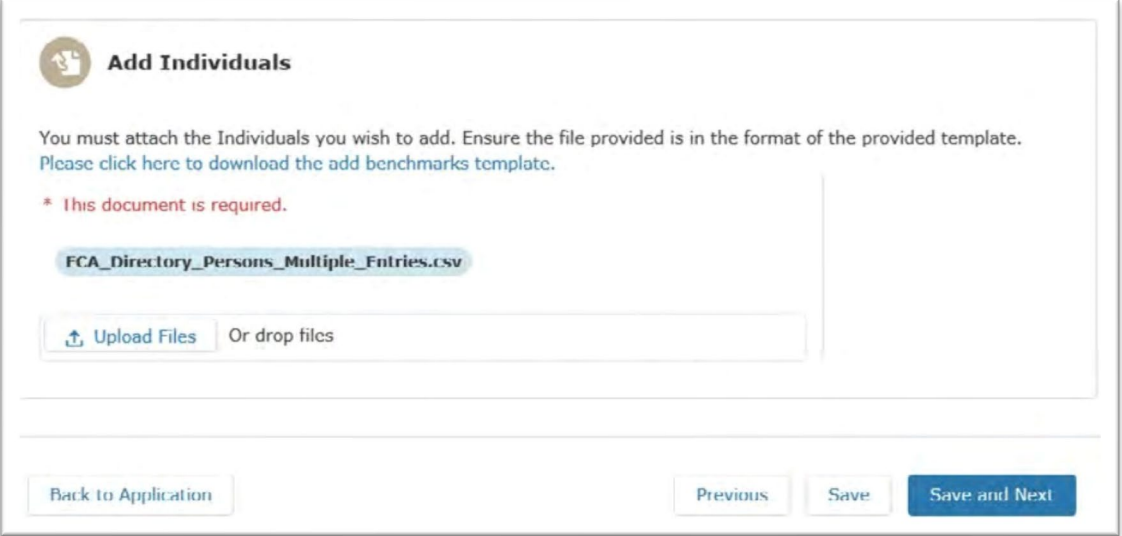

10. When you have completed this, the 'Directory Person Details' and Application Involvement' sections will appear as complete. Next, click on the Start button for 'Declaration'.

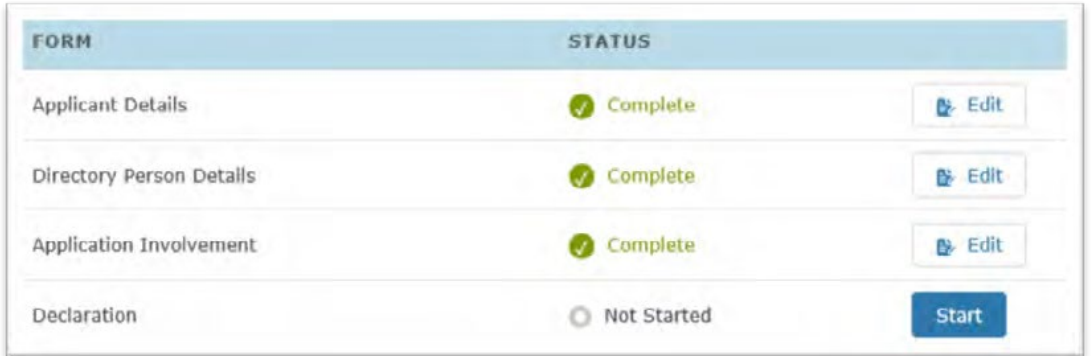

11. Read and complete the declaration page. Then click on 'Save and Next

#### **Review & Confirmation**

 $\overline{\bullet}$  I confirm that a permanent copy of this application, signed by myself and the signatories, will be retained for an appropriate period, for inspection at the FCA/PRA's request.

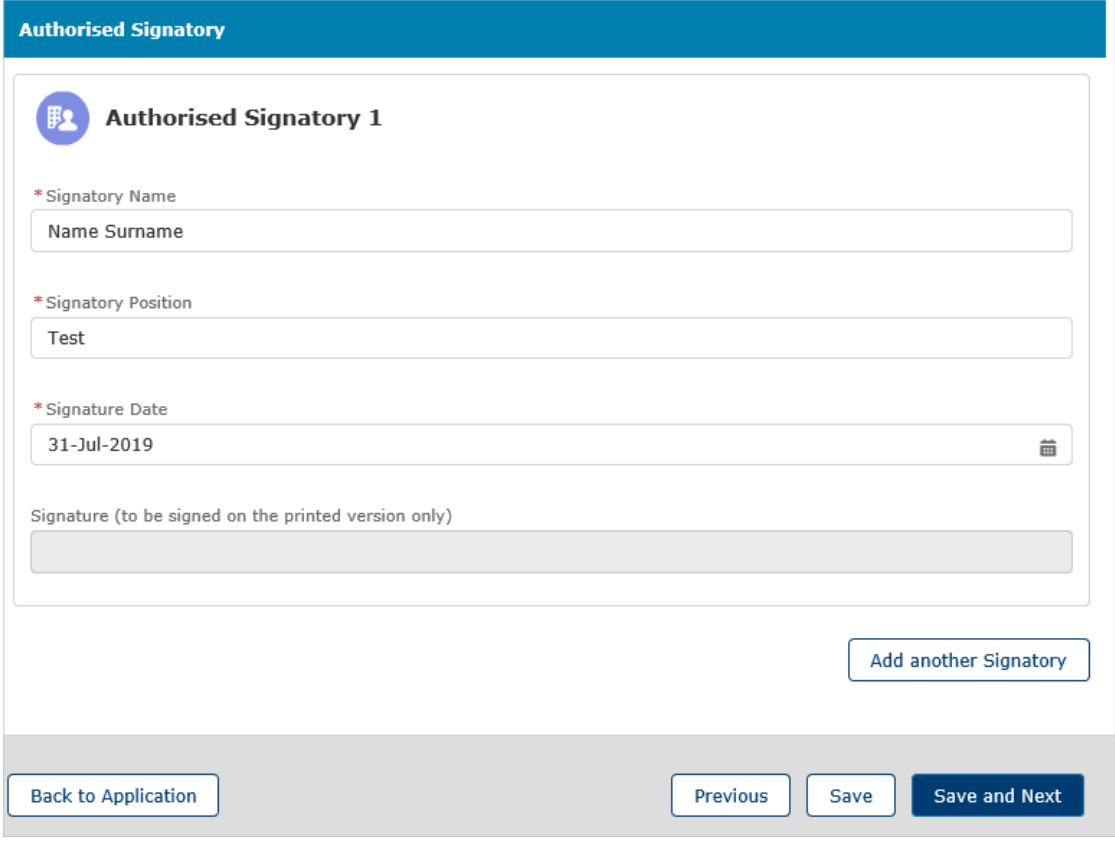

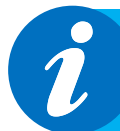

#### **Please Note:**

It is not necessary to print, sign and retain your application. You can view your application on Connect. However, please check the box to continue.

# <span id="page-14-0"></span>**6. Submit**

What you need to do:

- Submit the application.
- Be aware of what to do if the file contains errors or if we can't accept some of the information you have provided.
- Check the file has been processed successfully.

When the file you wish to submit has been successfully uploaded, you will need to submit the application so we can start processing the information and publish it on the FS Register.

1. Youare now ready to submit.Click on 'Submit Application'.

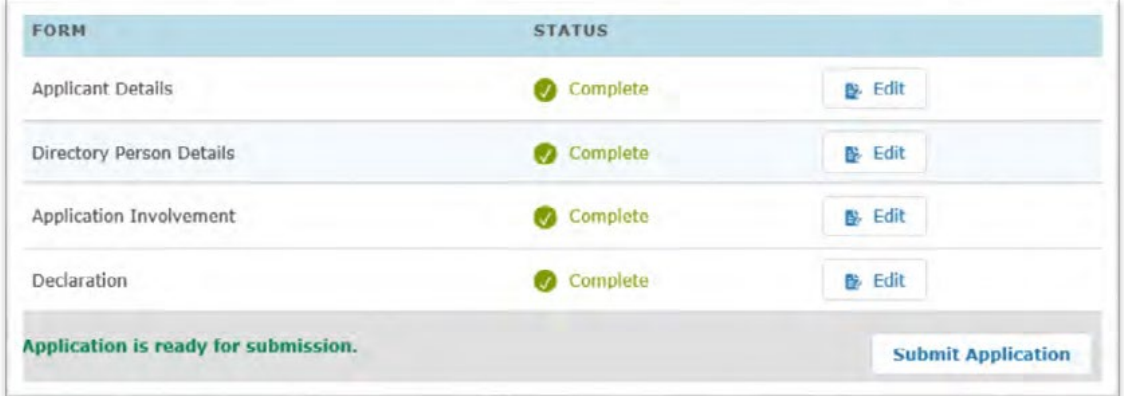

2. You will see the following information box. Click 'Submit' to proceed.

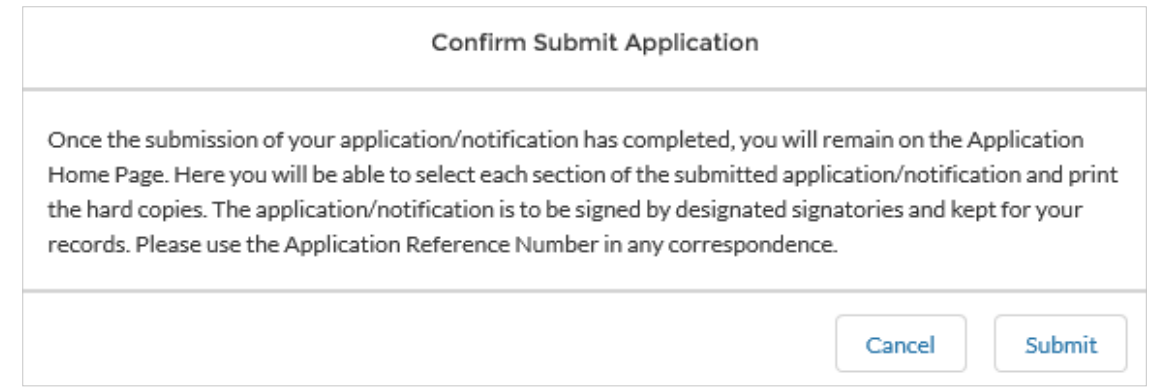

3. On the next screen, you can choose to view the information you submitted either by viewing each section separately or by downloading a pdf version of your submission. You won't be able to see the content of your Multiple Add file, but you will see the name of the file you submitted, and your application reference number.

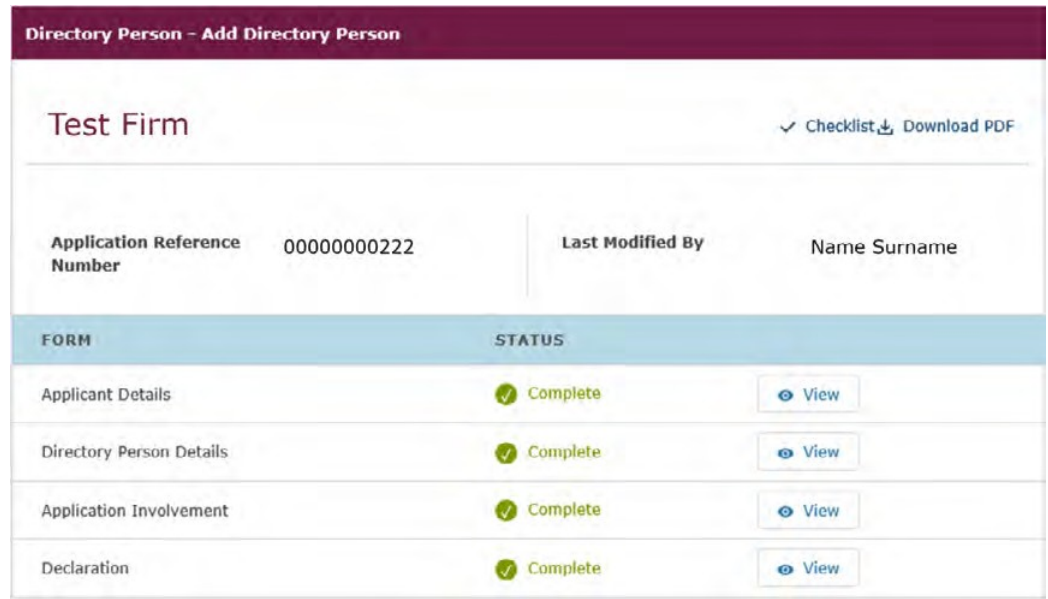

4. We now have your file and you can log out. We will email you further information about processing your data.

### <span id="page-15-0"></span>**7. Review and Next steps**

When you have uploaded and submitted the Multiple Add template, we will perform several checks on the data to ensure it is ready to publish on the FS Register.

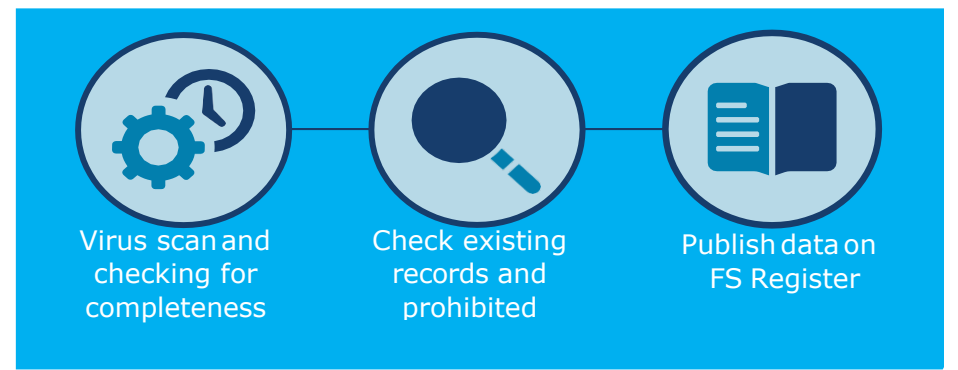

Upon receipt of your Bulk Add Directory submission, we will check your data and process your application. We will then create a feedback file (Feedback.csv) in Connect, which details the outcome for each individual submitted.

You will receive a standard email asking you to check your feedback file on Connect. All firms will receive this email and a feedback file regardless of whether there are errors in their submission. Youcan find the feedback file in the 'Directory Person Detail' section of the submitted application.

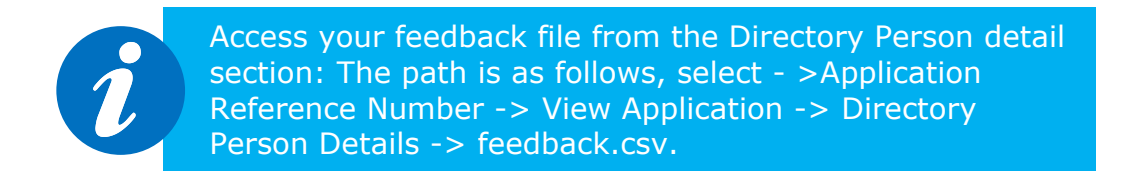

View the status of each individual in the feedback file. This allows you to easily check which individuals have been processed successfully, and which must be resubmitted.

The feedback file contains:

- A list of all the individuals submitted as part of the bulk notification, not only those with errors.
- Details of which individuals have been processed as part of the submission, along with the IRNs for any new individuals.
- If an individual has failed, there will be an error message explaining the error in the relevant row. If the individual row has been processed without error, there will be no details in the error column.
- A new 'IRN Status' column that will indicate whether it's a new individual (previously unknown to FCA) with the value 'New Individual' populated, or it's an existing individual with the value 'Existing Individual' populated.
- If we cannot process your data due to an incorrect file format, incorrect template or the template being modified you will receive a single piece of feedback on the whole submission. For example, 'Columns missing or file is corrupted. Please do not modify the csv file once converted from xlsx'.

If there are no errors in the data, we aim to publish the information within 24 hours. From later this year for banks and insurers and from end of December 2020 for all other firms.

**NOTE:** Before 7 September 2020, we sent 2 emails when we processed a Bulk Add Directory Submission: one to confirm the processing status of the application, and another listing the successfully processed IRNs. Our new process aims to simplify the way you receive feedback.

### *Understanding the feedback file*

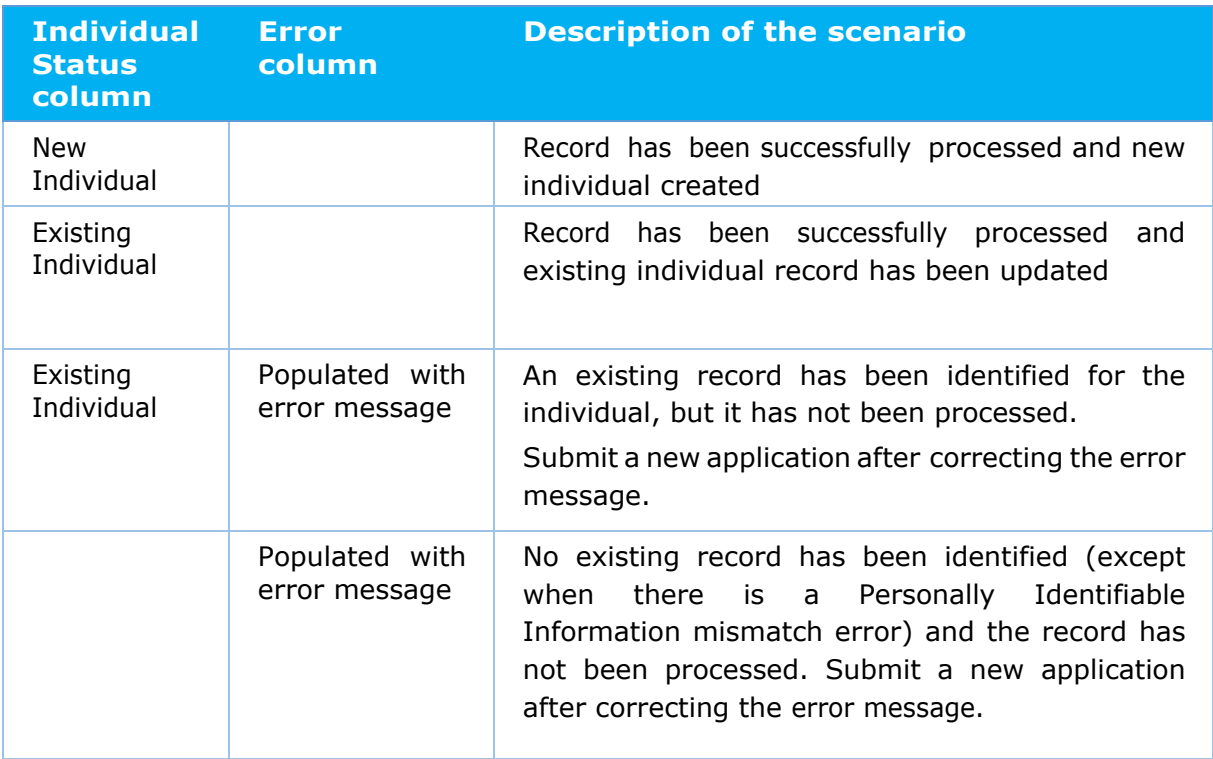

#### *To helpyoudeterminewhichtemplateyoushouldbeusing(MultipleAddor Multiple Amend), please refer to the following table:*

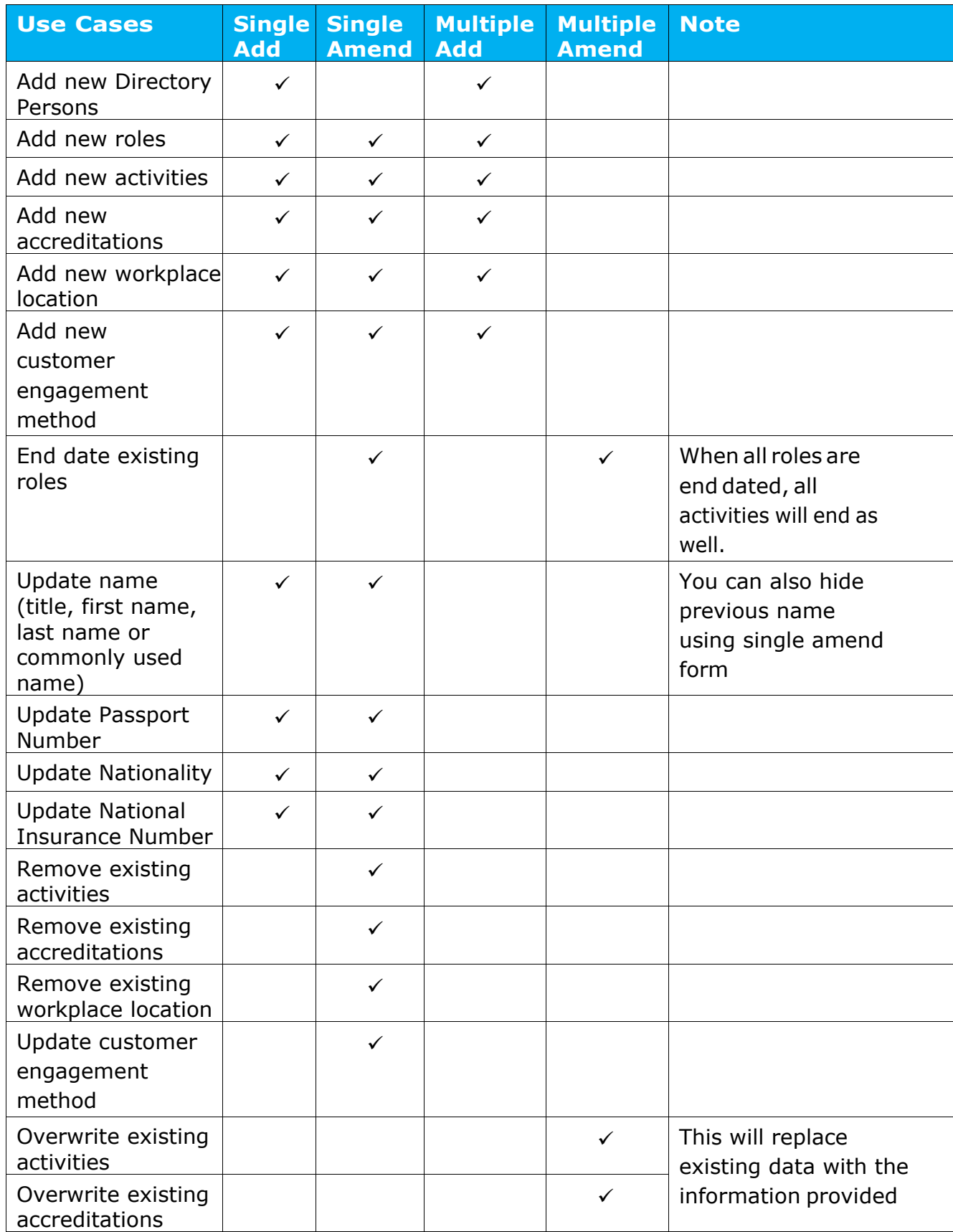

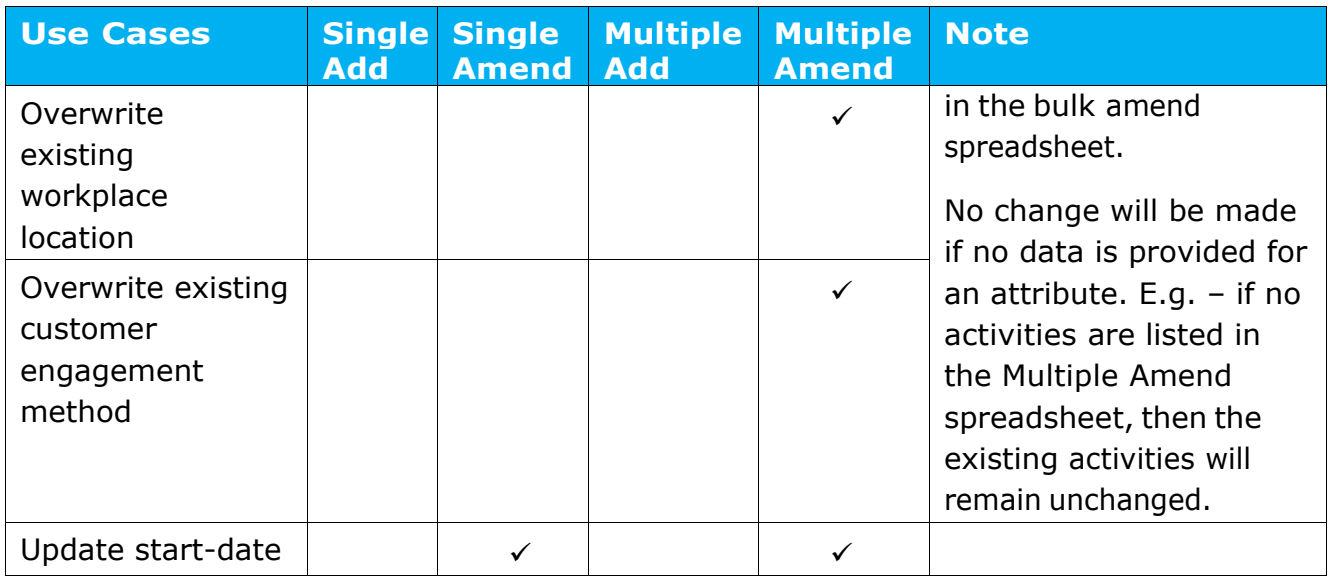

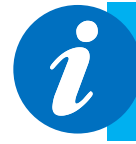

Access your feedback file from the Directory Person detail section: The path is as follows, select - >Application Reference Number -> View Application -> Directory Person Details -> feedback.csv.

<span id="page-20-0"></span>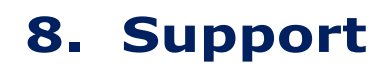

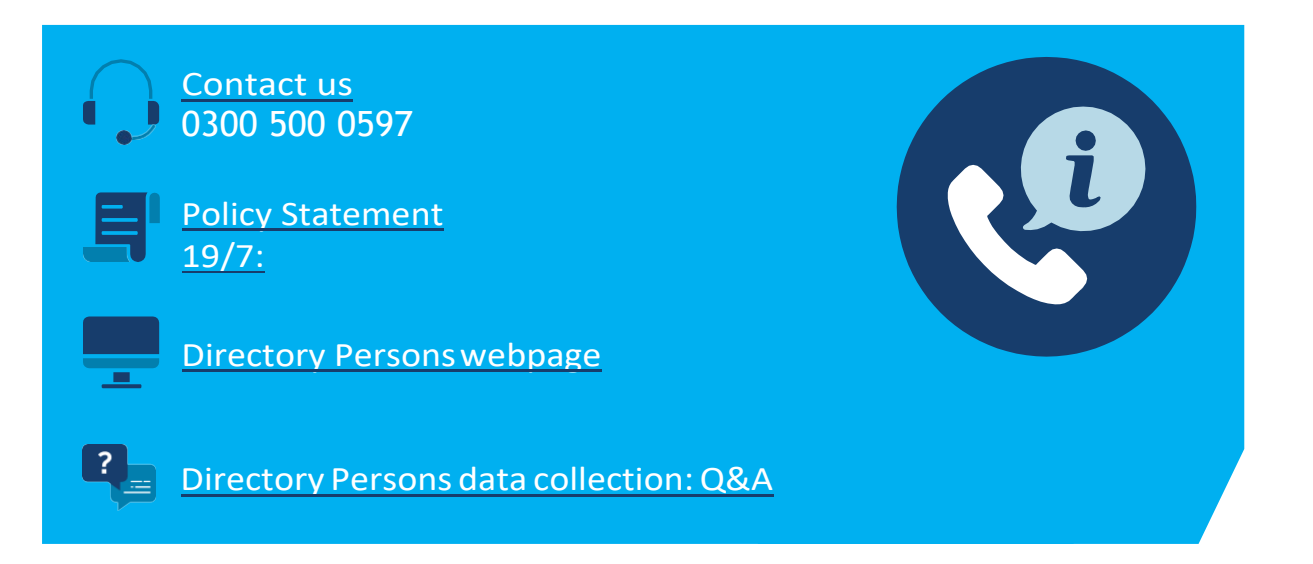

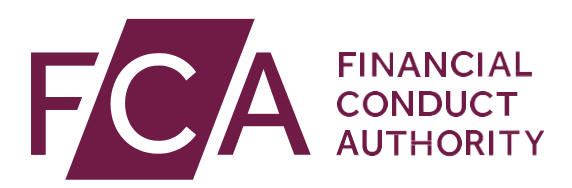

12EndeavourSquare London E201JN Telephone: +44 (0)20 7066 1000 Website: [www.fca.org.uk](http://www.fca.org.uk/) All rights reserved